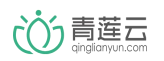

# 青莲云热补丁升级操作流程

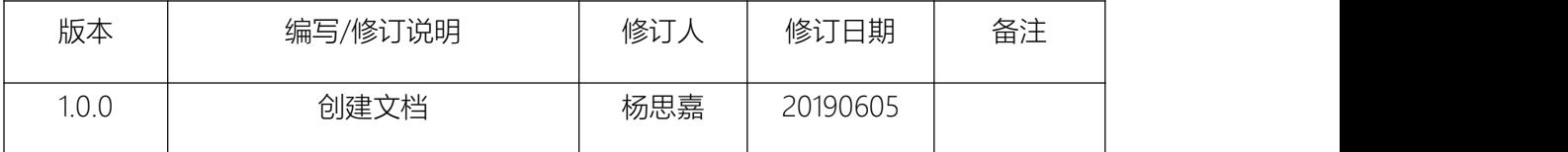

## <span id="page-1-0"></span>目录

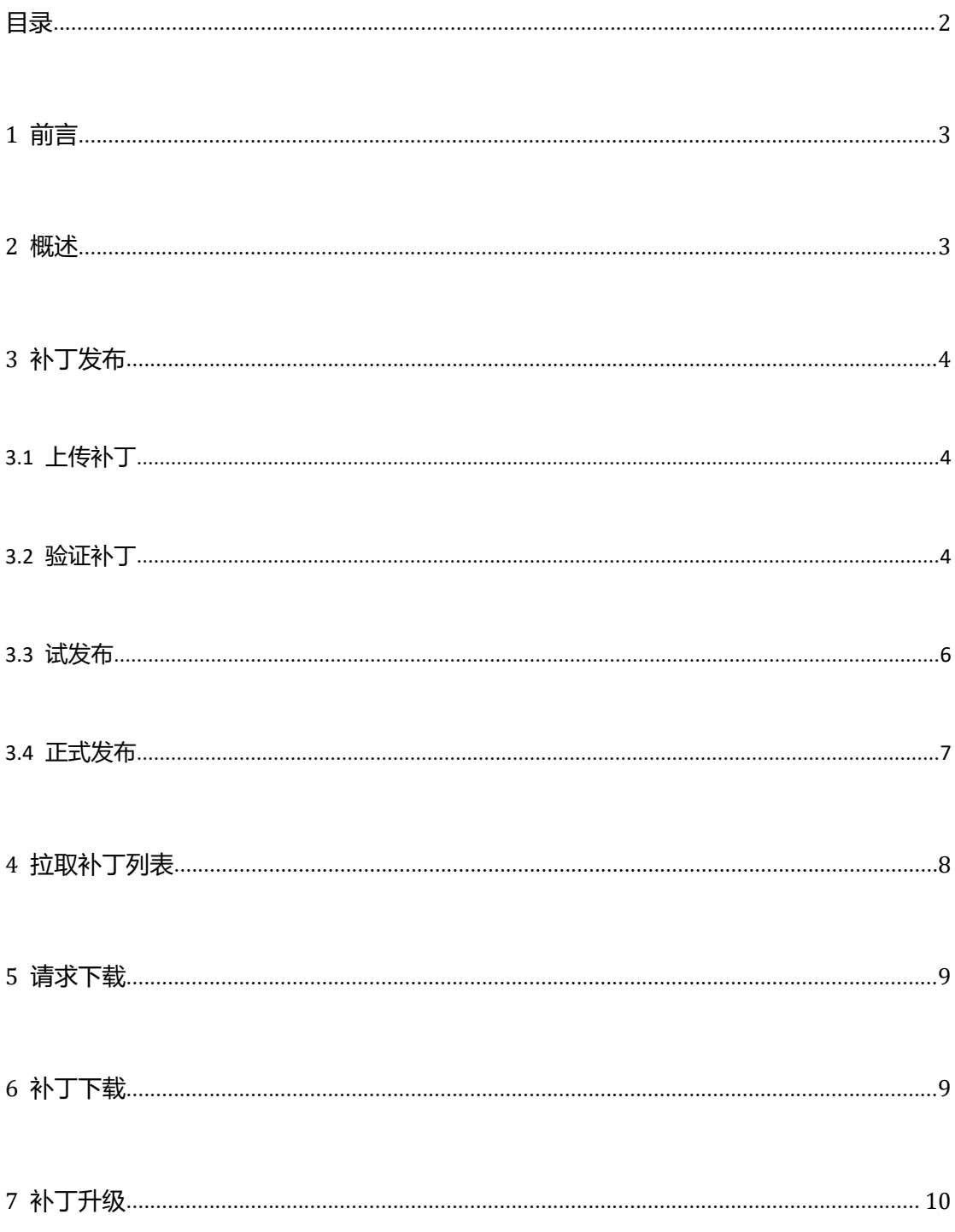

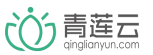

<span id="page-2-0"></span>1 前言 しゅうしょう しゅうしゅう しゅうしょく

热补丁(hotfix), 又称为 patch, 指能够修[复软件漏洞](https://baike.baidu.com/item/%E8%BD%AF%E4%BB%B6%E6%BC%8F%E6%B4%9E/3879396)的一些[代码,](https://baike.baidu.com/item/%E4%BB%A3%E7%A0%81/86048) 是一种快速、低 成本修复产品软件版本缺陷的方式。热补丁功能支持用户在不重启当前系统的情况下,完成 云端批量推送固件补丁/脚本/执行文件到设备打补丁的功能。常用场景为带OS系统的设备, 升级一下组件、库、资源等等。

<span id="page-2-1"></span>2 概述

设备上线后,每六个小时会向云端请求获取已发布的未下载补丁列表,用户可自行选择 哪些补丁需要被下载。补丁下载完成后将执行结果告知云端,完成热补丁升级流程。

即热补丁升级流程包含以下五个步骤

- 1) 云端发布新版本补丁
- 2) 设备端拉取补丁列表
- 3) 设备端请求下载
- 4) 设备端下载补丁数据
- 5) 设备端上传补丁执行结果

下面详细介绍各步骤的操作流程。

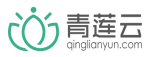

保存

取消

#### <span id="page-3-0"></span>3 补丁发布

<span id="page-3-1"></span>3.1 上传补丁

进入控制台的补丁升级页面,点击右上角的 ( + 添加补丁 ) 按钮,填写如下"新

### 建补丁"对话框。

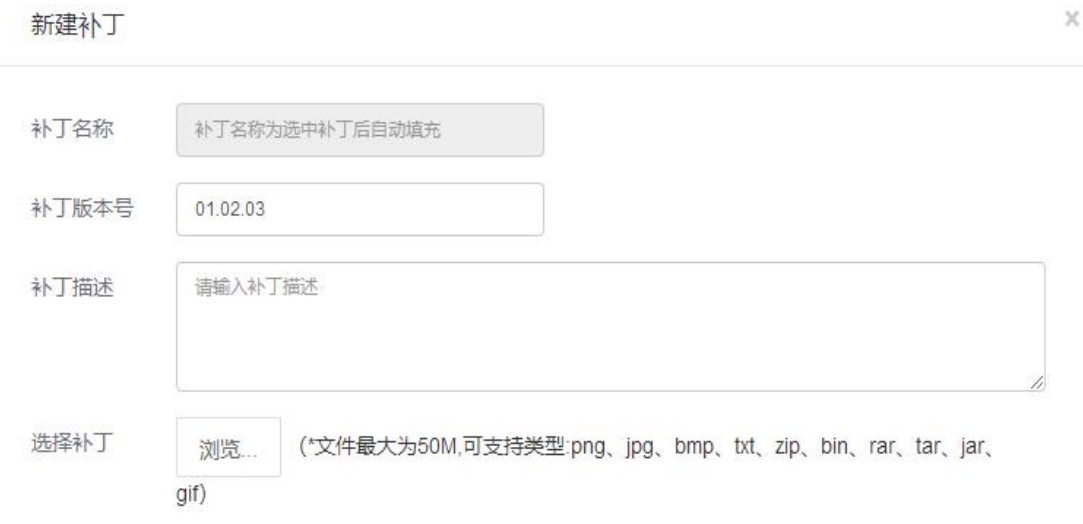

- 补丁名称:根据补丁文件名称自动填充。
- ◆ 补丁版本号:用户自定义格式,长度不超过 16 字节, 此字段同一产品下唯一。
- 补丁描述,可根据补丁特性填入合适的描述信息
- 选择补丁:上传用于升级的补丁文件,支持类型:png、jpg、bmp、txt、zip、bin、 rar、tar、jar、gif、ipk。

<span id="page-3-2"></span>3.2 验证补丁

为保证在线设备下载新补丁后,补丁能够正常工作,建议先对该补丁进行验证。验证成 功后进入试发布阶段。

![](_page_4_Picture_1.jpeg)

设备要支持热补丁功能,先要对设备端进行编码,编码涉及的 patch 接口请参考《青 莲云嵌入式 SDK 开发使用文档》第 5.2 章节。

![](_page_4_Picture_68.jpeg)

选择一个补丁验证超时的时长,云端会在下发补丁数据完成后等待补丁执行结果。

输入待验证设备的 MAC 地址, 点击"立即验证", 弹出"下载进度"提示框, 开始设 备的验证升级流程。

1) 准备下载:等待设备请求下载该补丁

![](_page_4_Picture_69.jpeg)

验证补丁时,云端会通知设备拉取补丁列表,当收到拉取列表的回调时,请调用《青莲 云嵌入式 SDK 开发使用文档》5.2.2 节的函数,向云端请求下载该补丁。

![](_page_5_Picture_0.jpeg)

2) 正在下载:可以看到补丁下载进度

![](_page_5_Picture_82.jpeg)

下载补丁时会调用《青莲云嵌入式 SDK 开发使用文档》5.3 节的函数, 函数实现

在文件 iot interface.c 中, 请根据具体平台自行编码实现。

3) 下载完成:等待补丁执行结果,等待时间 1 分钟

![](_page_5_Picture_83.jpeg)

下载完成后,请运行补丁,并将补丁的执行结果通过《青莲云嵌入式 SDK 开发使

用文档》5.2.4 节的函数,通知云端。

4) 升级完成: 运行新固件成功上报给云端后, 会提示"升级完成

![](_page_5_Picture_84.jpeg)

<span id="page-5-0"></span>3.3 试发布

为保证在线设备下载所有未下载补丁后,能够正常工作,要先对整个升级流程进行验证,

这个验证过程就是试发布的过程。

![](_page_6_Picture_1.jpeg)

点击补丁版本右边的 <sup>试发布</sup> 按钮,弹出"试发布"对话框,如下图所示:

![](_page_6_Picture_54.jpeg)

设备 mac: 一次可选择一个或多个设备进行试发布。发布成功后,指定设备在每次拉

取补丁列表的时候会拉到所有已发布版本和该设备的试发布版本。

可在试发布设备栏查看当前补丁试发布设备的 mac,如下图所示:

![](_page_6_Picture_55.jpeg)

当试发布验证后,可以对补丁进行正式发布操作。

<span id="page-6-0"></span>3.4 正式发布

补丁验证/试发布成功后,点击<sup>【正式发布】</sup>按钮弹出如下"补丁发布"对话框,建议在 发布前通过试发布功能验证全部补丁的下载,升级和运行过程。

![](_page_7_Picture_0.jpeg)

北京方研矩行科技有限公司

![](_page_7_Picture_81.jpeg)

点击发布后,补丁将正式发布。若某设备在验证/试发布过程中已下载该补丁,则云端 不会重复向该设备推送这条补丁。

<span id="page-7-0"></span>4 拉取补丁列表

设备上电后,首先检测当前固件版本:

1. 当前部件不是最新版本,等待 ota 升级重启。

2. 当前固件为最新版本,会立即向云端请求补丁列表。之后每六个小时向云端请求一

次补丁列表。

补丁在不同状态下拉取到的列表不同,如下表所示:

![](_page_7_Picture_82.jpeg)

云端发送的补丁列表会通过回调函数 iot\_patchs\_list\_cb()发送给用户。函数 iot\_patchs\_list\_cb()需要用户自己实现。

![](_page_8_Picture_0.jpeg)

示例:

![](_page_8_Figure_3.jpeg)

<span id="page-8-0"></span>5 请求下载

收到云端发来的列表后,用户根据返回的列表判断哪些补丁是需要下载的,依次调用 iot patch req()向云端请求下载。

若有多个补丁请求下载,需保证在上一个补丁已升级完成后再调 iot\_patch\_req()。

<span id="page-8-1"></span>6 补丁下载

下载时,云端会将上传的固件文件分块下发,设备接收固件块的接口是 iot chunk cb ()。

函数 iot chunk cb()需要用户实现。示例如下:

![](_page_8_Picture_10.jpeg)

#### 北京方研矩行科技有限公司

![](_page_9_Picture_1.jpeg)

![](_page_9_Figure_2.jpeg)

<span id="page-9-0"></span>7 补丁升级

下载完成后,设备端需检测运行该补丁,然后将执行结果通过 iot\_patch\_end()返回

给云端。